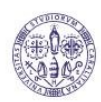

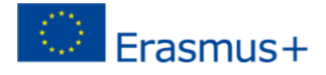

## **ISTRUZIONI per il caricamento delle coordinate bancarie:**

**Collegarsi al sito<https://webstudenti.unica.it>**

**Accedere all'area riservata dei servizi online. Per accedere all'area riservata devi autenticarti cliccando nel menù a sinistra su Login e inserendo il tuo nome utente e la tua password.** 

**All'interno dell'area riservata nel menù a sinistra devi cliccare su HOME.** 

**Sotto la scritta Home si aprono alcune sezioni tra le quali ANAGRAFICA, che devi cliccare. Il sistema mostra le informazioni relative alla tua anagrafica, l'ultima sezione DATI DOMICILIAZIONE BANCARIA – RIMBORSI E PAGAMENTI è quella da modificare cliccando sulla scritta in basso MODIFICA DATI DOMI-CILIAZIONE BANCARIA.** 

**Nella pagina successiva, nel menù a tendina, tra le modalità indicate, puoi scegliere:** 

- **1. Accredito tramite c/c postale**
- **2. Rimborso Bonifico Bancario**

**Dopo aver effettuato la scelta dovrai inserire la denominazione della banca o della società che ha emesso la carta e l'IBAN. Per il c/c postale il sistema chiede di inserire soltanto l'IBAN.** 

**Infine clicchi sul pulsante CONFERMA.** 

L'operazione dovrà essere effettuata tutte le volte che intendi modificare il conto o la carta che l'Uni**versità deve utilizzare per accreditarti delle somme.** 

**Il c/c o la carta devono essere intestate o cointestate allo studente.**